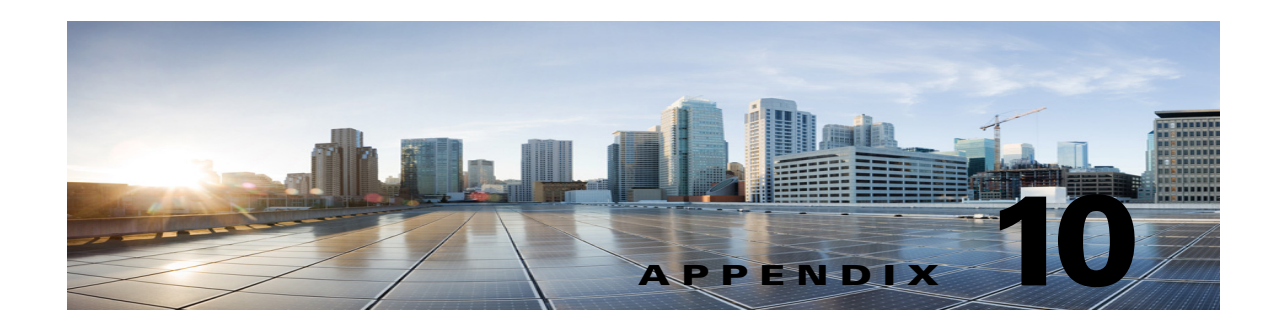

# **Application Note for the Nortel SL-100 TIMG Integration**

This is an application note for programming the Nortel SL-100 phone system for a serial SMDI integration with Cisco Unity Connection using TIMG units. For instructions on setting up the TIMG units (media gateways) and creating the integration in Unity Connection, see the "Setting Up a Serial (SMDI, MCI, or MD-110) TIMG Integration with Cisco Unity Connection" chapter.

This appendix contains the following sections:

- **•** [Network Topology, page 10-1](#page-0-0)
- **•** [Requirements, page 10-2](#page-1-0)
- **•** [Programming Nortel SL-100 Phone System for TIMG Integration, page 10-2](#page-1-1)
- **•** [Configuring the RS-232 Serial Cable, page 10-10](#page-9-0)

### <span id="page-0-0"></span>**Network Topology**

 $\mathbf I$ 

[Figure 10-1](#page-0-1) shows the required connections for a serial SMDI integration using TIMG units.

#### <span id="page-0-1"></span>*Figure 10-1 Connections for a Serial SMDI TIMG Integration*

For more information about this integration, see the "Introduction" chapter.

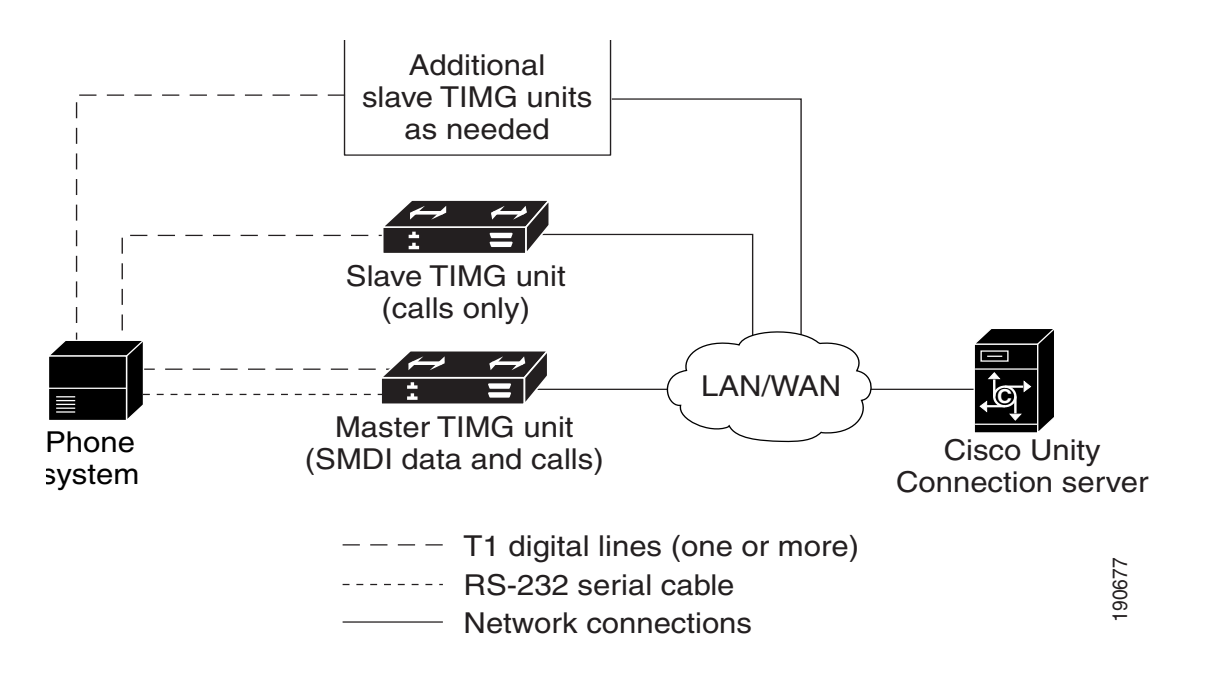

### <span id="page-1-0"></span>**Requirements**

The phone system met the following requirements:

- **•** The Nortel SL-100 phone system.
- **•** Software version SE-06 or later.
- **•** Line Side T1 Card (NT5D11 or equivalent) to terminate the T1 line.

## <span id="page-1-1"></span>**Programming Nortel SL-100 Phone System for TIMG Integration**

The following programming instructions are provided as an example. The specific programming for your phone system may vary depending on its configuration.

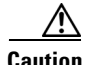

**Caution** In programming the phone system, do not send calls to voice messaging ports in Unity Connection that cannot answer calls (voice messaging ports that are not set to **Answer Calls**). For example, if a voice messaging port is set only to **Perform Message Notification**, do not send calls to it.

Ι

#### **Example of Programming for the Nortel SL-100 Phone System in a TIMG Integration**

- **1.** On the MAP terminal, enter **table mpc** and press **Enter**.
- **2.** Enter **add** and press **Enter**.
- **3.** On Table MPC, enter the following settings.

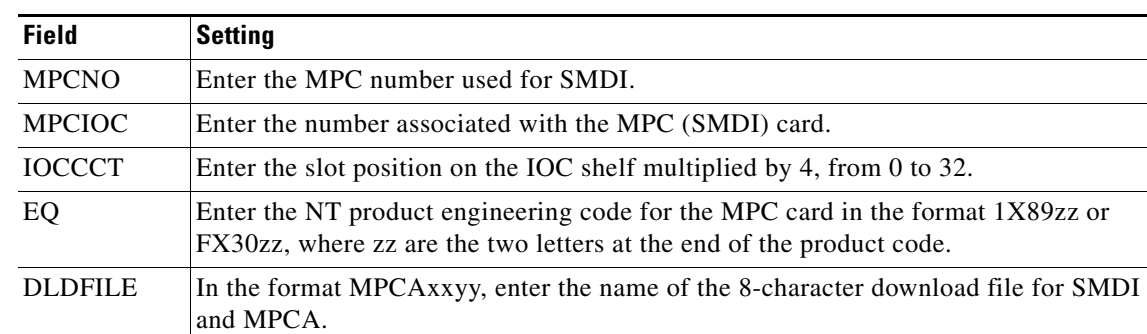

#### *Table 10-1 Settings for Table MPC*

#### **4.** Enter **table mpclink** and press **Enter**.

**5.** Enter **add** and press **Enter**.

**6.** On Table MPCLINK, enter the following settings.

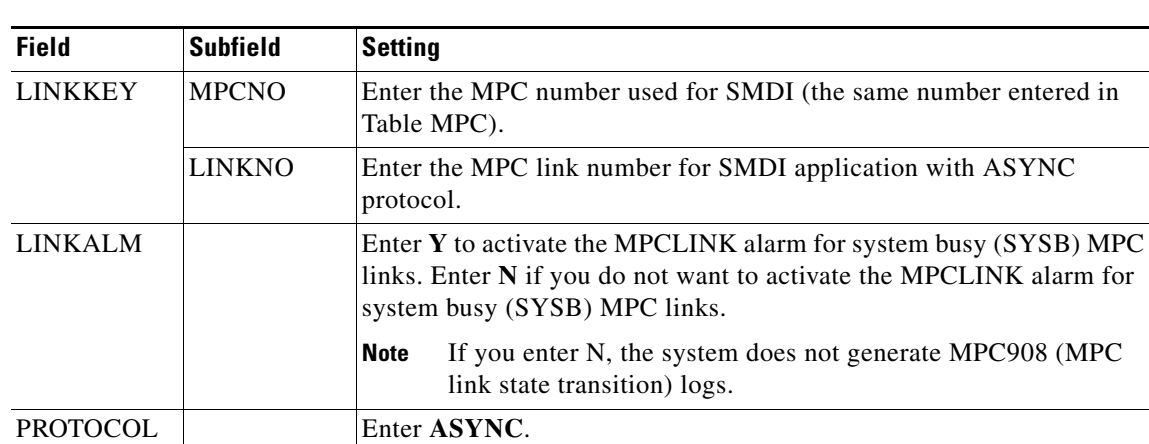

#### *Table 10-2 Settings for Table MPCLINK*

LINKNABL **Enter 765**.

PARM Enter **APLDEFN.** ADEFN Enter **SMDI**.

PARM **Enter BAUDRATE.** 

RATE Enter **B9600**. PARM Enter **PARITY**. PRTY Enter **EVEN**.

 $\overline{\phantom{a}}$ 

**MPC908 (MPC** 

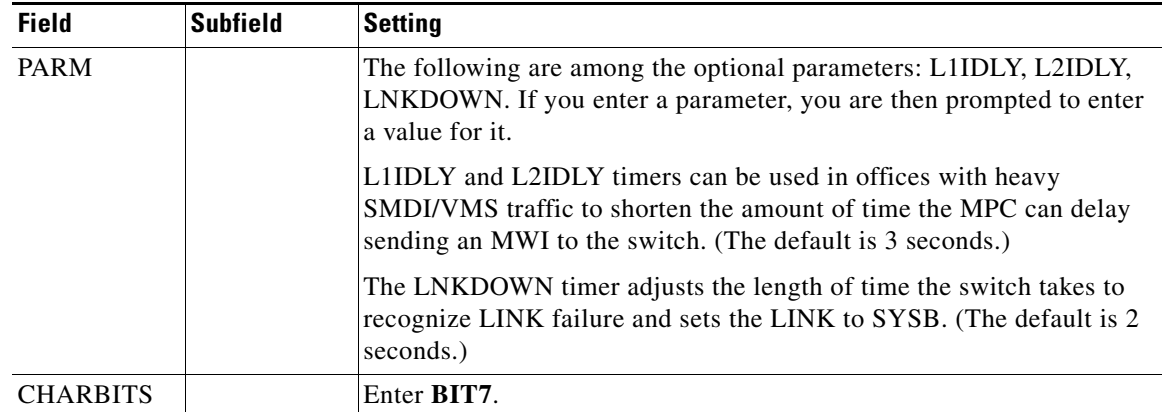

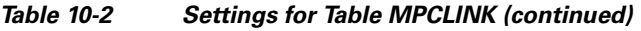

- **7.** Enter **table sllnkdev** and press **Enter**.
- **8.** Enter **add** and press **Enter**.
- **9.** On Table SLLNKDEV, enter the following settings.

#### *Table 10-3 Settings for Table SLLNKDEV*

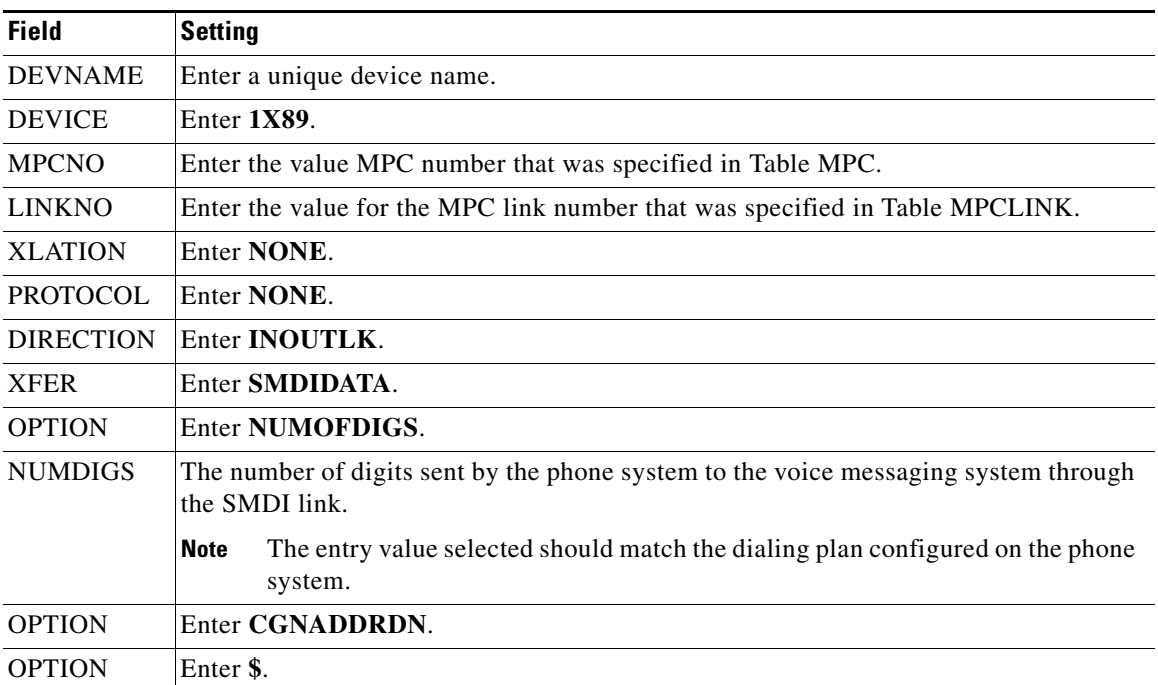

#### **10.** Enter **table ofrt** and press **Enter**.

You use Table OFRT to set up a treatment for unanswered calls. The following example shows settings for routing unanswered calls back to the voice messaging system.

 $\mathbf I$ 

- **11.** Enter **add** and press **Enter**.
- **12.** On Table OFRT, enter the following settings.

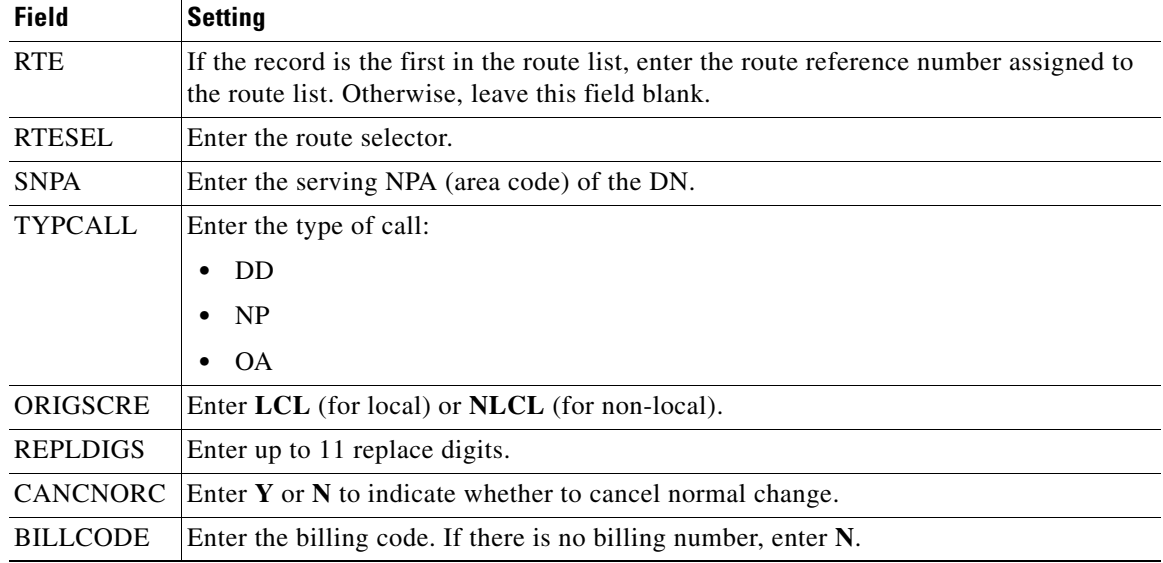

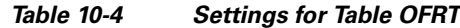

#### **13.** Enter **table digcol** and press **Enter**.

You use Table DIGCOL to set up the action that the line module must take with the first digit that is dialed.

- **14.** Enter **add** and press **Enter**.
- **15.** On Table DIGCOL, enter the following settings.

#### *Table 10-5 Settings for Table DIGCOL*

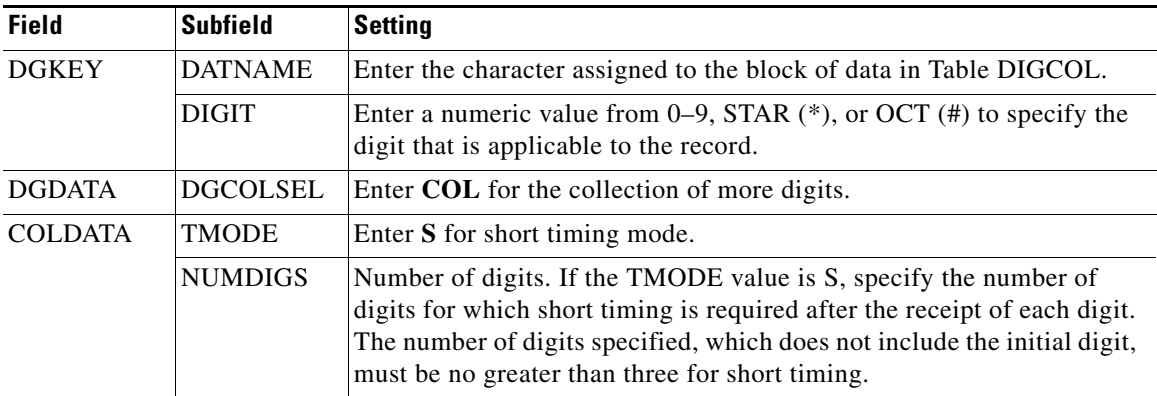

**16.** Enter **table ucdgroup** and press **Enter**.

You use Table UCDGRP to set up the UCD group.

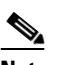

 $\Gamma$ 

**Note** The UCD group must have a unique primary DN.

- **17.** Enter **add** and press **Enter**.
- **18.** On Table UCDGRP, enter the following settings.

 $\mathsf I$ 

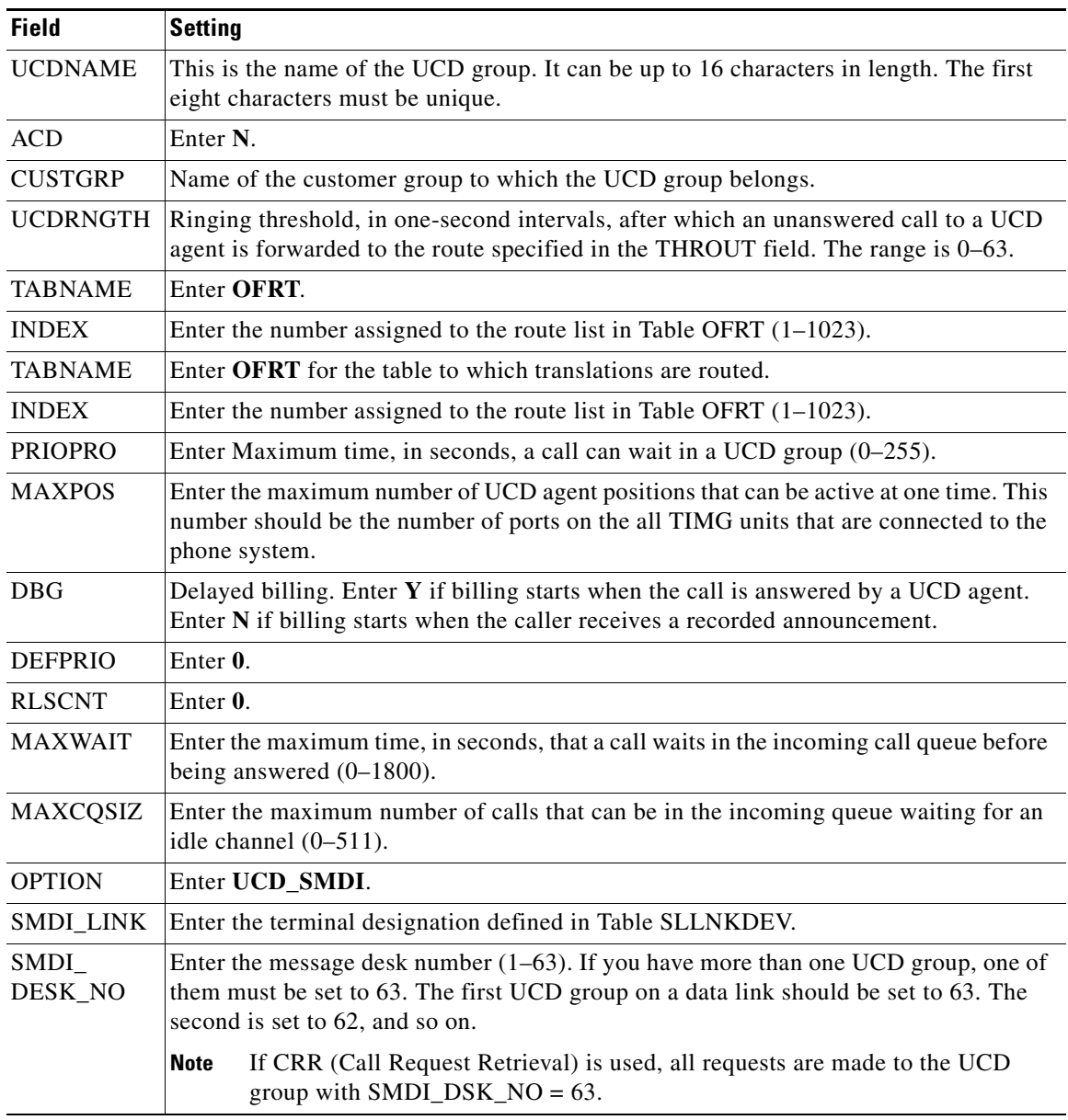

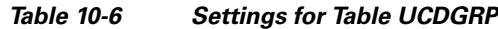

#### **19.** Enter **table dnroute** and press **Enter**.

You use Table DNROUTE to set up the UCD group.

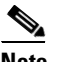

**Note** The UCD group must have a unique primary DN.

- **20.** Enter **add** and press **Enter**.
- **21.** On Table DNROUTE, enter the following settings.

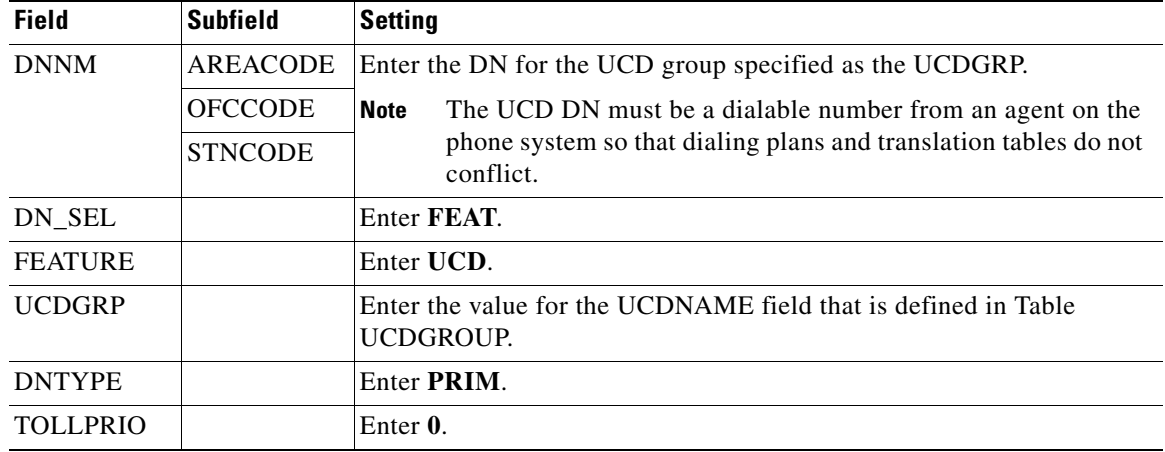

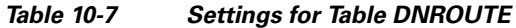

#### **22.** Enter **table lninv** and press **Enter**.

You use Table LNINV to assign card slots on the line or remote line module.

- **23.** Enter **add** and press **Enter**.
- **24.** On Table LNINV, enter the following settings.

#### *Table 10-8 Settings for Table LNINV*

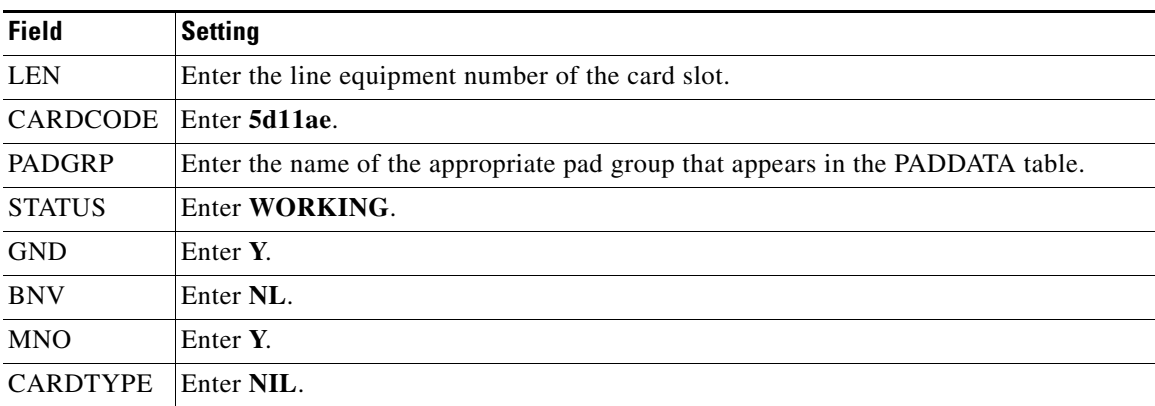

#### **25.** Enter **servord** and press **Enter**.

 $\overline{\phantom{a}}$ 

You can add agents to the UCD group by entering the following inputs at the prompts.

#### *Table 10-9 Inputs for Adding Agents to the UCD Group*

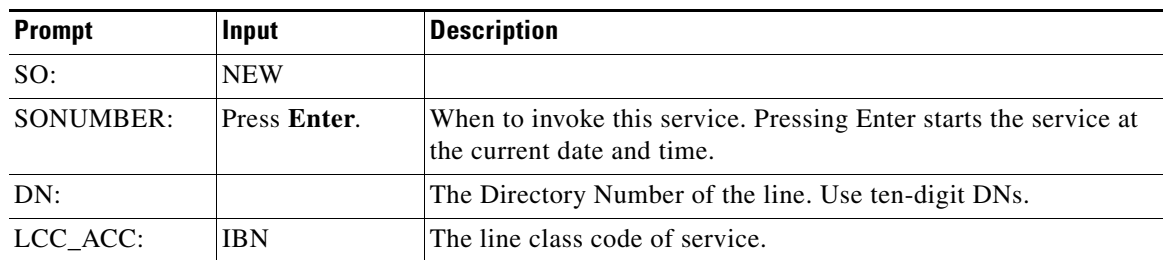

| <b>Prompt</b>    | Input       | <b>Description</b>                                                                                                    |
|------------------|-------------|----------------------------------------------------------------------------------------------------|
| <b>GROUP:</b>    |             | The name of the IBN customer group to which the line belongs.<br>For example, covm.                                                                             |
| SUBGRP:          |             | The subgroup number. For example, 0.                                                                                                    |
| NCOS:            |             | The network class of service. For example, 1.                                                                                                    |
| SNPA:            |             | The serving NPA (area code) of the DN.                                                                                                    |
| LEN_OR_LT D:     |             | The line equipment number of the line. For example, 4010<br>(separated by spaces).                                                                              |
| <b>OPTION:</b>   | <b>COD</b>  | The cut-off on disconnect.                                                                                                    |
| OPTION:          | <b>UCD</b>  | Uniform call distribution.                                                                                                    |
| <b>OPTION:</b>   | <b>DGT</b>  | Digitone.                                                                                                    |
| OPTION:          | 3WC         | Three-way calling.                                                                                                    |
| <b>OPTION:</b>   | <b>CXR</b>  | Call Transfer.                                                                                                    |
| <b>CXFERTYP:</b> | CTALL.      | Call Transfer Type. CTALL = transfer all calls.                                                                                                    |
| <b>CXRRCL:</b>   | N           | Call Transfer Recall.                                                                                                    |
| <b>METHOD:</b>   | <b>STD</b>  | Method of Call Transfer: $Std = Std$ Call Transfer method.                                                                                                    |
| <b>OPTION:</b>   | <b>SMDI</b> | Simplified message desk interface.                                                                                                    |
| LINENO:          |             | The UCD terminal number. This is the line number associated<br>with the SMDI channel. This parameter must be unique for each<br>agent in the associated UCDGRP. |
| UCDGRP:          |             | The UCDNAME from the UCDGRP table. This is the UCD<br>group to which you are adding the agent.                                                                  |
| AUTO LOG:        | Y           | Autologon capability required.                                                                                                    |
| <b>OPTION:</b>   | \$          | The data you have entered appears.                                                                                                    |
|                  | Y           | Enter Y.                                                                                                    |

*Table 10-9 Inputs for Adding Agents to the UCD Group (continued)*

#### **26.** Enter **servord** and press **Enter**.

You can add a pilot number (UCD group DN) for the ports on the TIMG units by entering the following inputs at the prompts.

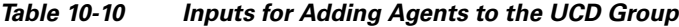

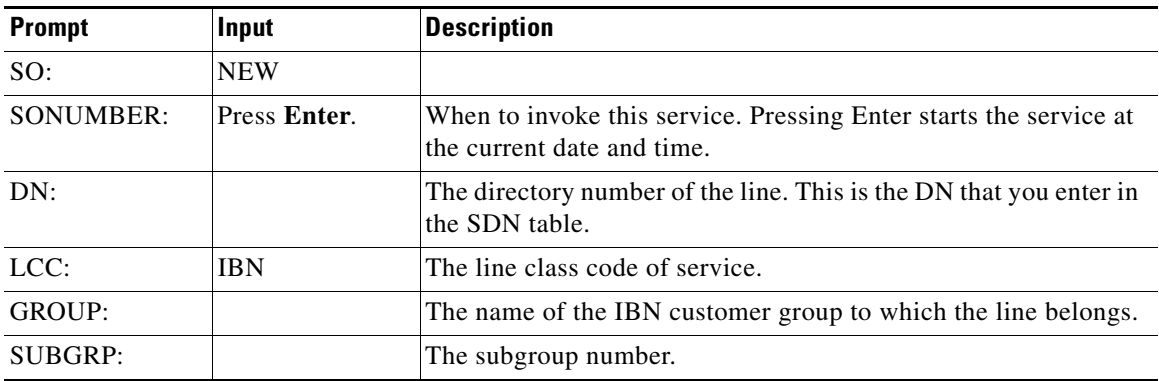

 $\mathsf I$ 

| <b>Prompt</b>   | Input      | <b>Description</b>                                       |
|-----------------|------------|----------------------------------------------------------|
| NCOS:           |            | The network class of service.                            |
| SNPA:           |            | Serving NPA (area code) of the DN.                       |
| LEN:            |            | Line equipment number of the line. For example, 4 0 1 0. |
| <b>OPTION:</b>  | cfb        | Call Forward Busy.                                       |
|                 |            | This input is optional.<br><b>Note</b>                   |
| <b>CFBCNTL:</b> | N          | Normal assignment for CFB.                               |
|                 |            | This input is optional.<br><b>Note</b>                   |
| CFBDN:          |            | The primary UCD DN.                                      |
|                 |            | This input is optional.<br><b>Note</b>                   |
| <b>OPTION:</b>  | <b>CFF</b> | Call Forward Fixed.                                      |
| <b>CFFDN:</b>   |            | The Primary UCD DN.                                      |
| <b>OPTION:</b>  | <b>CFU</b> | Call Forward Universal.                                  |
| <b>OVRDACR:</b> | N          | Override Automatic Callback.                             |
| <b>OPTION:</b>  | \$         | The data you entered appears.                            |
|                 | Y          | Enter $Y$ to confirm the data.                           |

*Table 10-10 Inputs for Adding Agents to the UCD Group (continued)*

- <span id="page-8-0"></span>**27.** Connect a phone to the line.
- **28.** Pick up the handset.
- **29.** Dial the call forward activation code followed by the pilot number (UCD DN). For example, dial \*80 5551234.

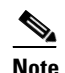

**Note** If you do not know this code, look it up in Table IBNXLA. The code is in the CFWP field.

<span id="page-8-1"></span>**30.** Confirm that you hear the confirmation tone, which indicates that the line has been forwarded.

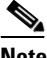

 $\Gamma$ 

Note If the phone system is restarted, you must repeat Step [27.](#page-8-0) through Step [30.](#page-8-1) for each line DN that CFUs to the UCD group.

**31.** Enter **table ibnxla** and press **Enter**.

You use Table IBNXLA to set up and message waiting indicators (MWIs).

- **32.** Enter **add** and press **Enter**.
- **33.** On Table IBNXLA, enter the following settings.

*Table 10-11 Settings for Table IBNXLA*

| <b>Field</b> | Subfield       | <b>Settina</b>                                                           |
|--------------|----------------|--------------------------------------------------------------------------|
| KEY          | <b>XLANAME</b> | Enter the name of the translator, $1-8$ characters, for the MWI feature. |
|              | DGLIDX         | Enter the access code for the MWI feature.                               |

 $\mathsf I$ 

| <b>Field</b>  | <b>Subfield</b> | <b>Setting</b>                               |
|---------------|-----------------|----------------------------------------------|
| <b>RESULT</b> | <b>TRSEL</b>    | Enter FEAT.                                  |
|               | <b>ACR</b>      | Enter N.                                     |
|               | <b>SMDR</b>     | Enter N.                                     |
|               | <b>FEATURE</b>  | Enter the following features:                |
|               |                 | <b>CRA CRR CRDS CRDA UCDD UCDA CFWP CFWC</b> |

*Table 10-11 Settings for Table IBNXLA (continued)*

## <span id="page-9-0"></span>**Configuring the RS-232 Serial Cable**

This integration used a null modem cable. The pinout for a DB-9 terminal adaptor connector is below.

*Table 10-12 Pinout for a DB-9 Connector*

| DB-9 Pin                    | <b>Serial Port Pin Definition from the Phone System</b> |
|-----------------------------|---------------------------------------------------------|
|                             | Data Carrier Detect                                     |
| $\mathcal{D}_{\mathcal{L}}$ | Transmit Data (required)                                |
| $\mathcal{E}$               | Receive Data (required)                                 |
| $\overline{4}$              | Data Terminal Ready                                     |
| 5                           | Signal Ground (required)                                |
| 6                           | Data Set Ready                                          |
|                             | Clear to Send                                           |
| 8                           | Request to Send                                         |
| 9                           | Ring Indicator                                          |

The pinout for a 34-pin to DB-25 terminal adaptor connector is below.

 $\mathbf{I}$ 

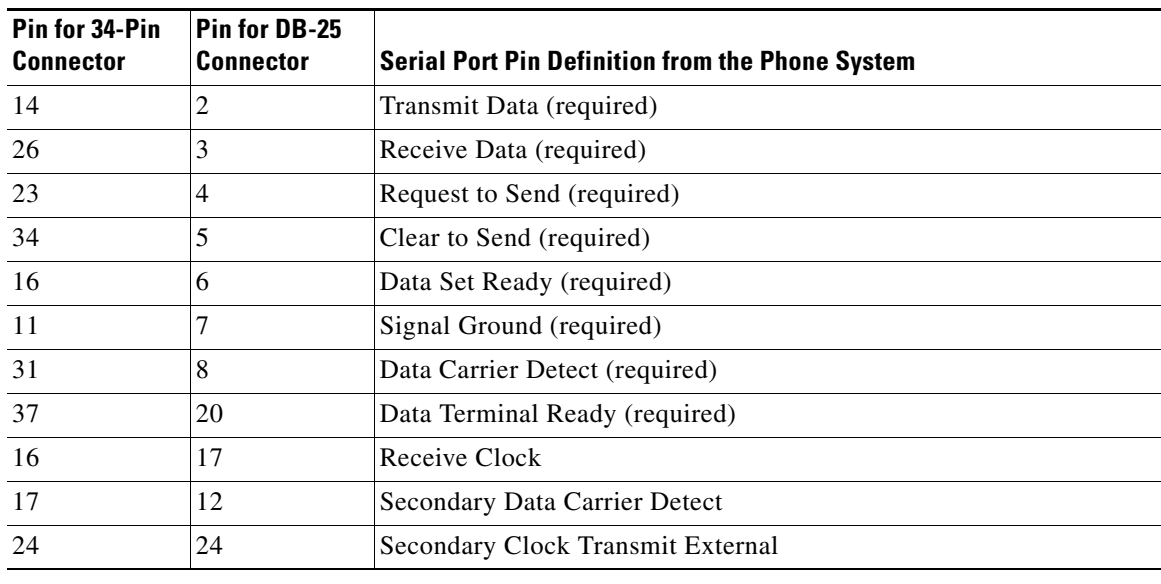

#### *Table 10-13 Pinout for a 35-Pin to DB-25 Connector*

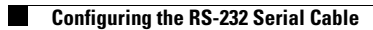

 $\mathsf I$ 

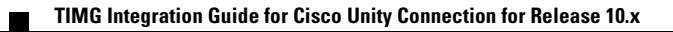